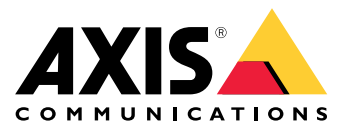

## 关于您的设备

# 关于您的设备

AXIS S3008 Mk II Recorder 是一款紧凑型网络视频录像机, 内置 PoE 交换机, 易于安装。该设备配 有监控级硬盘。还包括一个 USB 端口,可轻松导出视频片段。该录像机有三种型号 – 包括 2 TB、 4 TB 或 8 TB 硬盘。

可以将多少个摄像机连接到录像机?

可以将多达 8 个设备连接到录像机的 PoE 交换机。

### 录像机可以为摄像机提供多少功率?

以下是以太网供电 (PoE) 的限制:

- 录像机可以通过 PoE 为多达 8 个设备供电。
- 总的可用功率为 124 W。
- 每个网络端口在 PoE 端口 (PSE) 支持高达 15.4 W(PoE 3 级),在摄像机端 (PD) 支持高达 12.95 W。
- 交换机根据所连接设备的 PoE 类别分配 PoE 电源。

# 浏览器支持

Windows®

- Chrome™(推荐)
- Firefox®
- Edge®

#### OS X®

- Chrome™(推荐)
- Safari®

其他

- Chrome<sup>TM</sup>
- Firefox®

要查找更多有关设备使用方法的信息,请参见 Documentation | Axis [Communications](https://help.axis.com/) 上提供的用户手册。 如果您需要更多有关推荐浏览器的信息,请转到 Axis OS browser support | Axis [Communications](https://help.axis.com/)。

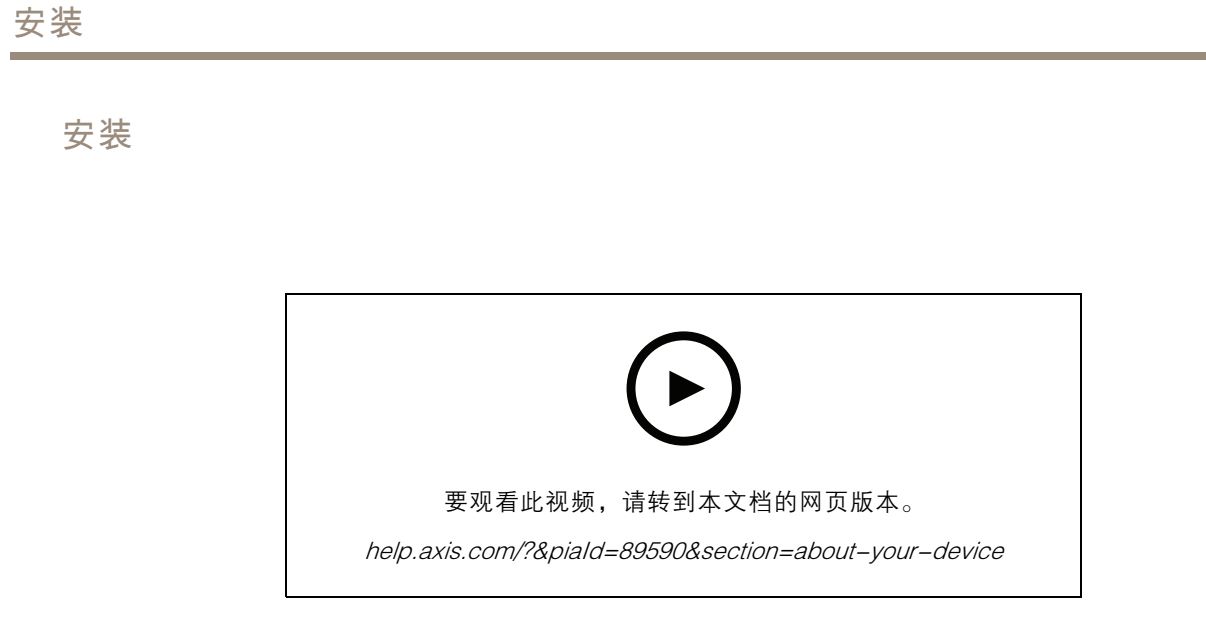

AXIS S3008 Recorder Mk II 要与 AXIS Companion 视频管理软件版本 <sup>4</sup> 搭配使用。

开始

开始

# 开始使用 AXIS Companion

注

系统设置过程中需要访问互联网。

安装概览:

- 1. 注册 My Axis 账户 <sup>4</sup>
- 2. [安装硬件](#page-4-0) [5](#page-4-0)
- 3. [安装桌面应用程序](#page-4-0) [5](#page-4-0)
- 4. [创建场所](#page-4-0) [5](#page-4-0)
- 5. [安装移动应用程序](#page-5-0) [6](#page-5-0)

系统安装结果:

- 全部 Axis 设备上的固件均已升级。
- 已经为设备设置了一个密码。
- 已经以默认设置启用录制。
- 已启用远程访问。

### 注册 My Axis 账户

在 [axis.com/my-axis/login](https://www.axis.com/my-axis/login) 上注册 My Axis 账户。

您可以通过激活多重身份验证 (MFA) 使您的 My Axis 账户更安全。MFA 是一种安全系统,可添加另一 层验证以确保用户的身份。

激活 MFA:

- 1. 使用您的 My Axis 凭证登录。
- 2. 转到 3 并选择账户设置。
- 3. 单击安全设置
- 4. 打开 2 步验证。

您将被重定向到登录页面。

5. 使用您的 My Axis 凭证登录。 MFA 现在处于活动状态。

在 MFA 处于活动状态时登录:

1. 登录到您的 My Axis 账户。 已向您发送电子邮件。

2. 打开电子邮件并单击身份验证。

如果没有收到电子邮件,请检查它是否在您的垃圾邮件文件夹中。如果没有,请联系 IT 支持。

## <span id="page-4-0"></span>开始

### 安装硬件

- 1. 安装摄像机硬件。
- 2. 通过 LAN 端口将录像机连接到网络。
- 3. 将摄像机连接到录像机的集成 PoE 交换机或外部 PoE 交换机。
- 4. 将计算机连接到录像机所在的同一网络。
- 5. 将电源连接到录像机上。

#### 重要

您必须先将电源线连接到录像机,然后再将电源线连接到电源插座。

6. 等待几分钟,让录像机和摄像机启动后再继续。

#### 警示

将录像机放在通风良好的环境中,并在录像机周围留出足够的空间,以避免过热。

### 安装桌面应用程序

- 1. 转到 *axis.com/products/axis―companion*, 然后单击下载以下载适用于 Windows 的 AXIS Companion 版本 4。
- 2. 打开设置文件,然后按向导操作。
- 3. 用您的 My Axis [账户](https://www.axis.com/my-axis/login)登录。

#### 创建场所

场所是监控解决方案(例如商店中的全部摄像机)的单一进入点。您可以通过一个 My Axis 账户跟踪 多个场所。

#### 注

如果您使用了 AXIS Companion 的早期版本,则您创建的站点不会显示在 AXIS Companion 版本 <sup>4</sup> 的网站列表中。您可能还具有不受支持的设备。请参见*从 AXIS [Companion](https://help.axis.com/axis-companion-4#migrating-from-axis-companion-version-3-to-version-4) Classic 迁移到版本 4* 了 解更多信息。

- 1. 启动 AXIS Companion 桌面应用程序。
- 2. 用您的 My Axis [账户](https://www.axis.com/my-axis/login)登录。
- 3. 单击创建新场所。
- 4. 命名您的场所,并输入您的公司名称。
- 5. 单击下一步。
- 6. 选择要添加到场所的设备。
- 7. 单击下一步。
- 8. 选择存储。
- 9. 单击下一步。
- 10.在准备安装页面上,脱机模式 和 升级固件 在默认情况下处于打开状态。如果您不想访问脱机 模式或将您的设备升级到新的固件版本,您可以将其关闭。
- 11.单击安装并等待 AXIS Companion 配置设备。

# <span id="page-5-0"></span>开始

配置可能需要几分钟。

### 安装移动应用程序

借助 AXIS Companion 移动应用,您可以从不同位置访问设备和录制内容。您还可在发生可疑事件 或有人从对讲机中调用时获取通知。

适用于 Android

单击 *[下载](https://play.google.com/store/apps/details?id=com.axis.companion)*或扫描以下 QR 码。

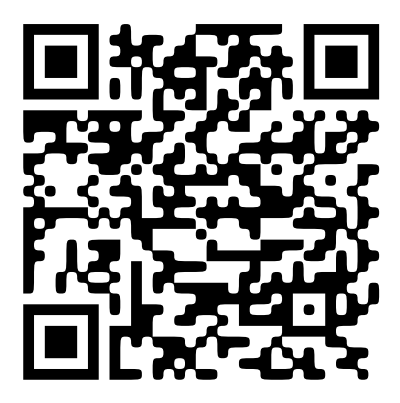

适用于 iOS

单击 *[下载](https://apps.apple.com/us/app/axis-companion-4/id1385994562)*或扫描以下 QR 码。

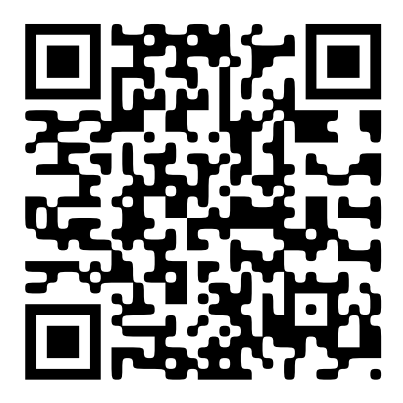

打开 AXIS Companion 应用并使用您的 AXIS 凭证登录。 如果您没有 My Axis 账户, 则您可转到 [axis.com/my-axis](https://www.axis.com/my-axis) 注册新账户。

### 网页界面

网页界面

要达到设备的网页界面,请在网页浏览器中键入设备的 IP 地址。

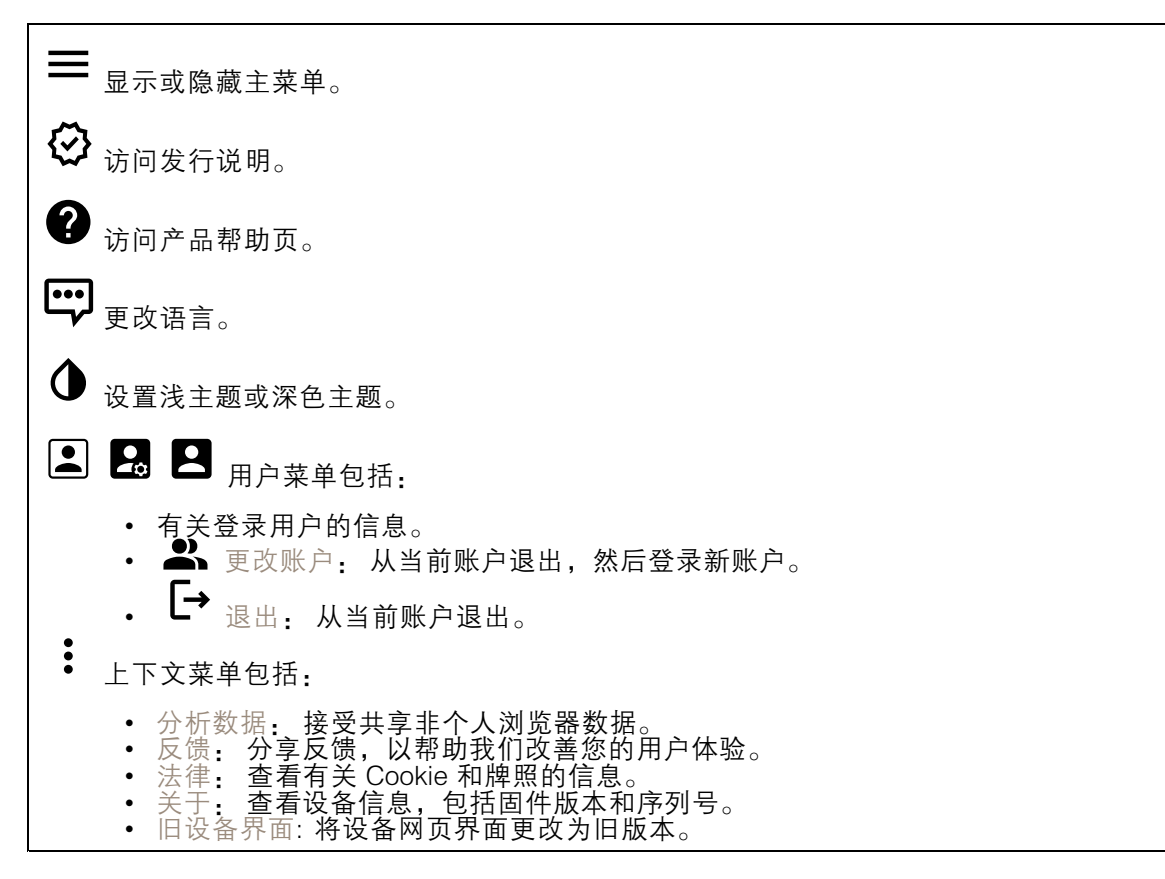

## 状态

时间同步状态

显示 NTP 同步信息,包括设备是否与 NTP 服务器同步以及下次同步前的剩余时间。

NTP 设置: 查看并更新 NTP 设置。转到可更改 NTP 设置的日期和时间页面。

### 正在进行的录制

显示正在进行的录制及其指定的存储空间。

录制: 查看正在进行的录制和过滤的录制文件及其来源。有关详细信息,请参见 Ē 显示保存录制内容的存储空间。

设备信息

### 网页界面

显示设备信息,包括固件版本和序列号。

升级固件: 升级设备上的固件。转到在其中进行固件升级的维护页面。

连接的客户端

显示连接和连接的客户端数量。

查看详细信息: 查看和更新已连接客户端列表。该列表显示了每个客户端的 IP 地址、协议、端 口和 PID/进程。

应用

╈ 添加应用: 安装新应用。 查找更多应用: 查找更多要安装的应用。您将被带到 Axis 应用程序的概览页面。 允许未签名的应用: 打开允许安装未签名的应用。 允许根权限应用: 打开以允许具有根权限的应用对设备进行完全访问。 查看 AXIS OS 和 ACAP 应用程序中的安全更新。 注 如果同时运行多个应用,设备的性能可能会受到影响。 使用应用名称旁边的开关可启动或停止应用。 打开: 访问应用的设置。可用的设置取决于应用。某些应用程序没有设置。  $\ddot{\cdot}$ 上下文菜单可包含以下一个或多个选项: 开源许可证: 查看有关应用中使用的开放源代码许可证的信息。 应用日志: 查看应用事件的日志。当您与支持人员联系时,日志很有用。 •• 使用密钥激活牌照:如果应用需要牌照,则需要激活它。如果您的设备没有互联网接入,请 使用此选项。 如果你没有牌照密钥,请转到 [axis.com/products/analytics](https://www.axis.com/products/analytics). 您需要牌照代码和 Axis 产品序 列号才能生成牌照密钥。 • 自动激活牌照:如果应用需要牌照,则需要激活它。如果您的设备有互联网接入,请使 用此选项。您需要牌照密钥来激活牌照。 • 停用牌照: 停用许可证以将其替换为其他许可证, 例如, 当您从试用许可证更改为完整 许可证时。如果要停用牌照,您还会将其从设备中移除。

## 系统

### 时间和地点

•

日期和时间

时间格式取决于网页浏览器的语言设置。

设置: 配置参数。

删除: 永久从设备中删除应用。如果不先停用牌照,则牌照将保持活动状态。

### 网页界面

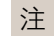

我们建议您将设备的日期和时间与 NTP 服务器同步。

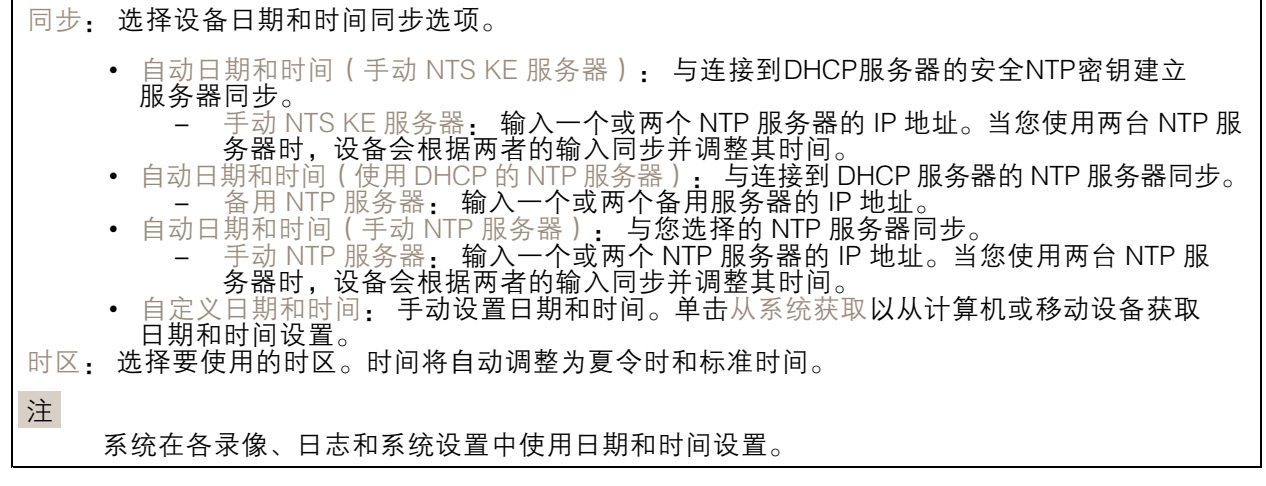

### 网络

IPv4

自动分配 IPv4: 选择此设置可让网络路由器自动分配设备的 IP 地址。我们建议大多数网络采用 自动 IP(DHCP)。 IP 地址: 为设备输入唯一的 IP 地址。在独立的网络中可随机分配静态 IP 地址,只要每个指定地址是 仅有的。为避免冲突,建议在分配静态 IP 地址前联系网络管理员。 子网掩码: 输入子网掩码,以定义局域网内的地址。局域网之外的地址都通过路由器。 路由器: 输入默认路由器 (网关)的 IP 地址用于连接已连接至不同网络和网段的设备。 如果 DHCP 不可用, 退回到静态 IP 地址: 如果希望在 DHCP 不可用且无法自动分配 IP 地址时, 添加静 态 IP 地址用作备用,请选择此项。 注 如果 DHCP 不可用且设备使用备用静态地址,则静态地址配置范围有限。

#### IPv6

自动分配 IPv6: 选择打开 IPv6 并让网络路由器自动分配设备的 IP 地址。

#### 主机名

自动分配主机名称: 选择让网络路由器自动分配设备的主机名称。 主机名: 手动输入主机名称,作为访问设备的另一种方式。服务器报告和系统日志使用主机名。 允许的字符是 A–Z, a–z, 0–9 和 −。

DNS 服务器

### 网页界面

自动分配 (DNS): 选择以让 DHCP 网络路由器自动向设备分配搜索域和 DNS 服务器地址。我们建议大 多数网络采用自动 DNS(DHCP)。

搜索域: 当您使用不完全合格的主机名时,请单击添加搜索域并输入一个域,以在其中搜索设 备使用的主机名称。

DNS 服务器: 单击添加 DNS 服务器并输入 DNS 服务器的 IP 地址。此服务器提供主机名到网络上 IP 地址的转换。

网络发现协议

Bonjour®: 打开允许在网络中执行自动发现。

Bonjour 名称: 键入要在网络中显示的昵称。默认名称为设备名加 MAC 地址。

UPnP®: 打开允许在网络中执行自动发现。

UPnP 名称: 键入要在网络中显示的昵称。默认名称为设备名加 MAC 地址。

WS 发现: 打开允许在网络中执行自动发现。

一键云连接

一键式云连接 (O3C) 与O3C 服务结合使用,可从不同位置通过互联网安全地访问实时视频和录制的视 频。有关详细信息,请参见 [axis.com/end-to-end-solutions/hosted-services](https://www.axis.com/end-to-end-solutions/hosted-services)。

允许 O3C:

- 一键式: 这是默认设置。按住设备上的控制按钮,以通过互联网连接到 O3C 访问。按下控制 按钮后 24 小时内,您需要向 O3C 服务注册设备。否则,设备将从 O3C 服务断开。一旦您注 — 册了设备,一直将被启用,您的设备会一直连接到 O3C 服务。<br>• 一直: 设备将不断尝试通过互联网连接到 O3C 服务。一旦您注册了设备,它会一直连接到
- O3C 服务。如果无法够到设备上的控制按钮,则使用此选项。 • 否: 禁用 O3C 服务。
- 代理设置: 如果需要,请输入代理设置以连接到代理服务器。
- 主机: 输入代理服务器的地址。

端口: 输入用于访问的端口数量。

登录和密码: 如果需要,请输入代理服务器的用户名和密码。

身份验证方法:

- 基本: 此方法是 HTTP 兼容的身份验证方案。它的安全性不如摘要 方法,因为它将用户 名和密码发送到服务器。
- 摘要: 此方法一直在网络中传输加密的密码,因此更安全<br>自动: 借助此选项,可使设备根据支持的方法自动选择身
- 借助此选项,可使设备根据支持的方法自动选择身份验证方法。摘要方法优先于基

,<br>本方法。<br><sup>身份验证密</sup> 拥有人身份验证密钥 (OAK): 单击获取密码以获取拥有人的身份验证密钥。只有在没有防火墙或代理的 情况下设备连接到互联网时,才可能发生这种情况。

网页界面

#### 网络端口

POE 供电 • 已分配功率: 当前已分配的瓦特 (W) 数。<br>• 总 PoE 消耗: 消耗的瓦特 (W) 数。<br>• 在记录器重启期间保持 PoE 处于活动状态: 打开以在重启录像机时为连接的设备供电。  $\overline{P}$ 单击以显示或隐藏端口图像。 • 单击图像中的端口以查看端口列表中的端口详细信息。 端口列表 • 端口: 端口编号。<br>• PoE: 打开或关闭端口的 PoE。<br>• 网络: 打开或关闭端口的网络。 状态: 显示是否有设备连接到此端口。 • 昵称: 昵称在网络设置中设置。默认名称是已连接设备的型号和媒体访问控制地址(MAC 地 •址)的组合。 • 功耗: 连接的设备当前消耗和分配的瓦特数 (W)。

### POE 供电

已分配功率: 当前已分配的瓦特 (W) 数。

总 PoE 消耗: 消耗的瓦特 (W) 数。

在记录器重启期间保持 PoE 处于活动状态: 打开以在重启录像机时为连接的设备供电。

已用空间: 已用空间百分比。

可用空间: 可用于录制的空间的百分比。

可用空间: 可用磁盘空间以兆字节 (MB)、千兆字节 (GB) 或兆兆字节 (TB) 显示。

磁盘状态: 磁盘的当前状态。

磁盘温度: 当前的运行温度。

PoE: 为每个端口打开或关闭 PoE。设备连接后,您将看到以下信息:

• 昵称: 昵称在网络设置中设置。默认名称是已连接设备的型号和媒体访问控制地址(MAC 地 址)的组合。

• 功耗: 当前已消耗和分配的瓦特 (W) 数。

### 安全

证书

### 网页界面

证书用于对网络上的设备进行身份验证。该设备支持两种类型的证书: • 客户端/服务器证书 客户端/服务器证书用于验证设备身份,可以是自签名证书,也可以是由证书颁发机构颁发的 证书。自签名证书提供有限的保护,可在获得 CA 颁发的证书之前使用。 CA 证书 •您可以使用 CA 证书来验证对等证书,例如,在设备连接到受 IEEE 802.1X 保护的网络时,用 于验证身份验证服务器的身份。设备具有几个预装的 CA 证书。 支持以下格式: • 证书格式: .PEM、.CER、.PFX • 私钥格式: PKCS#1 和 PKCS#12 重要 如果将设备重置为出厂默认设置,将删除各证书。预安装的 CA 证书将重新安装。  $\overline{\mathsf{PQ}}$ 过滤列表中的证书。 ┿ 添加证书: 单击添加证书。 • 更多 显示更多要填充或选择的栏。<br> • 安全密钥库: 选择使用安全元件或可信平台模块 2.0 来安全存储私钥。有关选择哪个安全密 — 钥库的更多信息,请转至 *[help.axis.com/en-us/axis-os#cryptographic-support](https://help.axis.com/en-us/axis-os#cryptographic-support)*。<br>• 秘钥类型: 从下拉列表中选择默认或其他加密算法以保护证书。 上下文菜单包括: • 证书信息: 查看已安装证书的属性。<br>• 删除证书: 删除证书。<br>• 创建证书签名请求: 创建证书签名请求,发送给注册机构以申请数字身份证书。 安全密钥库 O: • 安全元件 (CC EAL6+): 选择使用安全元素来实现安全密钥库。 • 受信任的平台模块 2.0 ( CC EAL4+、FIPS 140−2 2 级 ) : 安全密钥库选择使用 TPM 2.0。

IEEE 802.1x

IEEE 802.1x 是针对基于端口的网络管理控制一种 IEEE 标准,可提供有线和无线网络设备的安全身份 验证。IEEE 802.1x 基于 EAP(可扩展身份验证协议)。

要访问受 IEEE 802.1x 保护的网络, 网络设备必须对其自身进行身份验证。该身份验证由身份验证服务 器执行,通常是 RADIUS 服务器(例如,FreeRADIUS 和 Microsoft Internet Authentication Server)。

证书

在不配置 CA 证书时,这意味将禁用服务器证书验证,不管网络是否连接,设备都将尝试进行自我身 份验证。

在使用证书时, 在 Axis 的实施中, 设备和身份验证服务器通过使用 EAP-TLS (可扩展身份验证协议 -传输层安全)的数字证书对其自身进行身份验证。

要允许设备访问通过证书保护的网络,您必须在设备上安装已签名的客户端证书。

客户端证书: 选择客户端证书以使用 IEEE 802.1 x。使用证书可验证身份验证服务器的身份。

CA 证书: 选择一个 CA 证书来验证身份验证服务器的身份。未选择证书无时,无论连接到哪个网络, 设备都将尝试进行自我身份验证。

### 网页界面

EAP 身份: 输入与客户端的证书关联的用户标识。 EAPOL 版本: 选择网络交换机中使用的 EAPOL 版本。 使用 IEEE 802.1x: 选择以使用 IEEE 802.1 <sup>x</sup> 协议。

### 自定义签名固件证书

要在设备上安装来自 Axis 的测试固件或其他自定义固件,您需要自定义签名的固件证书。证书验证固 件是否由设备权利人和 Axis 批准。固件只能在由其单一序列号和芯片 ID 标识的特定设备上运行。只有 Axis 可以创建自定义签名固件证书,因为 Axis 持有对其进行签名的密钥。

安装: 单击安装以安装证书。在安装固件之前,您需要安装证书。

### 账户

### 存储

板载存储

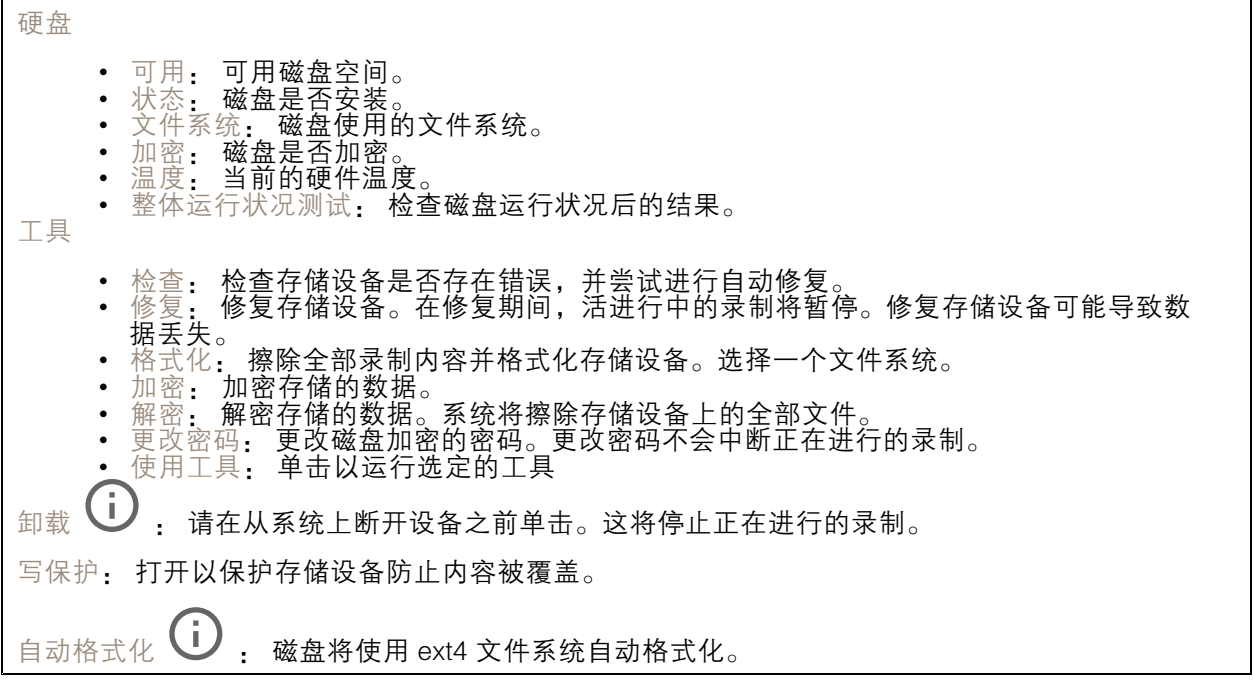

### 日志

### SSH 服务器

安全Shell (SSH): 打开以让用户能够安全地登录并在网络上执行 shell 和网络服务。

固件还原: 恢复为先前安装的固件版本。

# 网页界面

# 维护

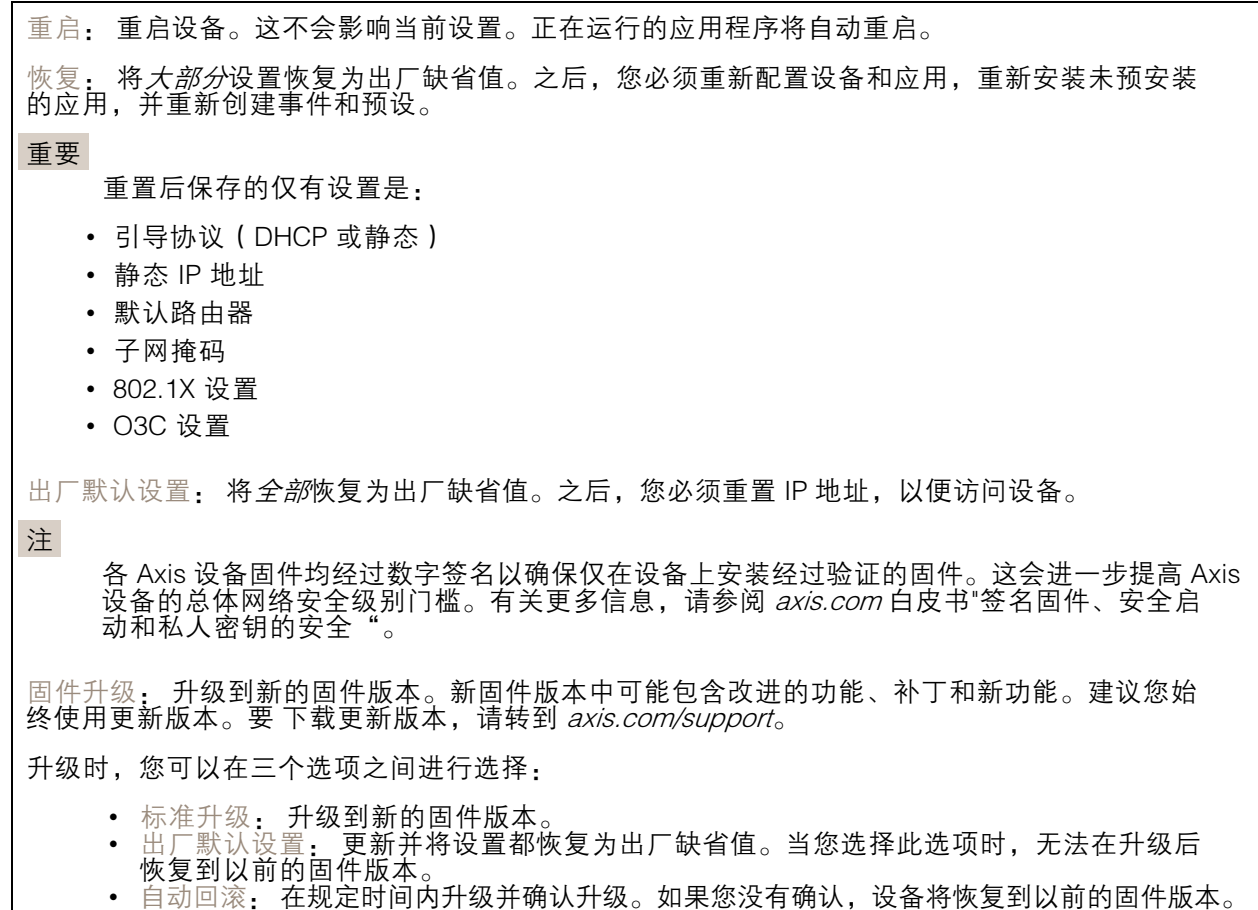

14

产品概览

产品概览

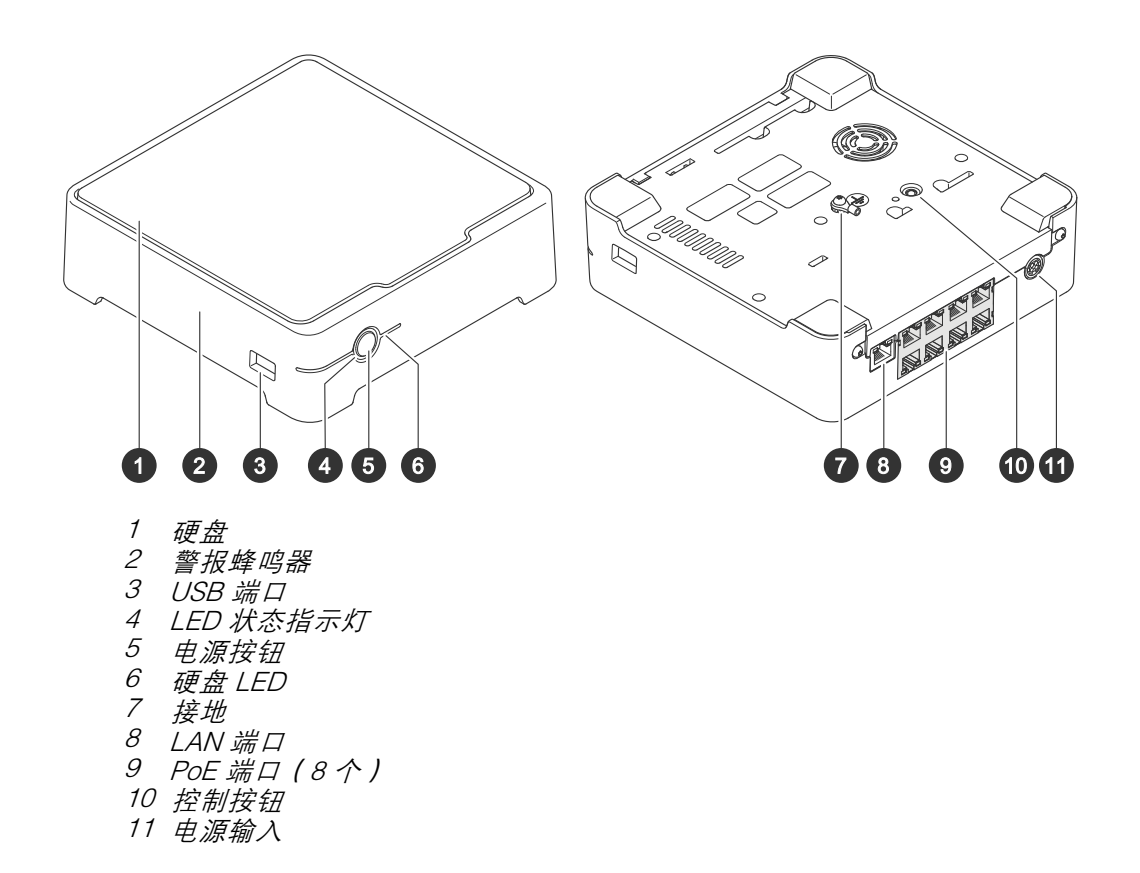

电源按钮

- 要关闭录像机,请长按电源按钮,直到蜂鸣器发出短暂的声音。
- 要使蜂鸣器静音,请短按电源按钮。

控制按钮

控制按钮用于:

- 将产品恢复至出厂默认设置。请参见*[硬重置录像机](#page-16-0) [17](#page-16-0)*。
- 通过互联网连接到一键云连接 (O3C) 服务。若要连接,请按住该按钮约 3 秒,直到 LED 状态 指示灯呈绿色闪烁。

### 故障排查

## 故障排查

LED 状态指示灯为您提供以下信息:

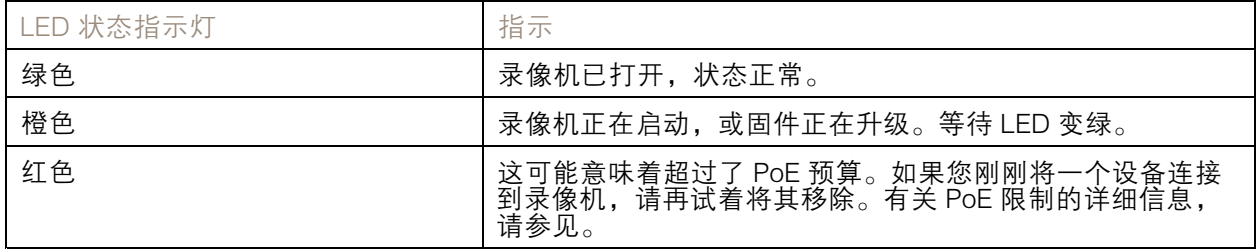

硬盘 LED 为您提供以下信息:

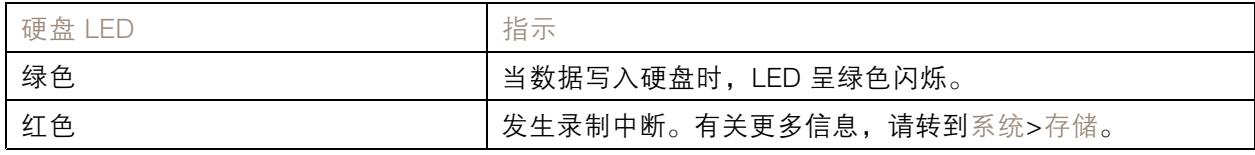

蜂鸣器响起的原因为:

• 超过了 PoE 预算。如果您刚刚将一个设备连接到录像机,请再试着将其移除。有关 PoE 限制 的详细信息,请参见

### 注

您可以短按电源按钮来停止蜂鸣器。

录像机关闭:

• 录像机严重过热。

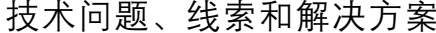

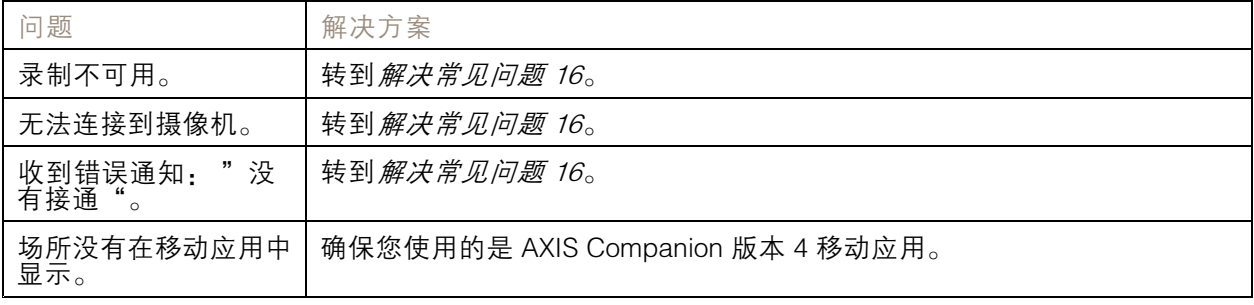

## 解决常见问题

在重启、配置或重置设备之前,我们建议您保存一份系统报告。 请参见[保存系统报告](#page-17-0) [18](#page-17-0)。

### <span id="page-16-0"></span>故障排查

- 1. 检查摄像机和录像机是否通电。
- 2. 检查是否已连接到互联网。
- 3. 检查网络是否运行正常。
- 4. 检查摄像机是否与计算机连接到同一个网络,除非您处于远程状态。

#### 仍无法正常工作?

- 5. 请确保摄像机、录像机和 AXIS Companion 桌面应用程序装有更新的固件和软件更新。 请参见升级固件 17。
- 6. 重启 AXIS Companion 桌面应用程序。
- 7. 重启摄像机和录像机。

### 仍无法正常工作?

- 8. 对摄像机和录像机进行硬重置,使其恢复到出厂默认设置。 请参见硬重置录像机 17。
- 9. 再次将重置的摄像机添加到您的场所。

#### 仍无法正常工作?

10.更新您的显卡驱动。

- 仍无法正常工作?
	- 11. 保存系统报告并联系 Axis [技术支持](https://www.axis.com/companion/support)。

请参见[保存系统报告](#page-17-0) [18](#page-17-0)。

### 升级固件

新的固件更新为您带来更新和经过改进的特性、功能和安全性增强。

- 1. 转到主设备的网页界面。
- 2. 转到维护 > 固件升级, 然后单击升级。
- 3. 按屏幕说明操作。

### 硬重置录像机

#### 重要

在开机状态下时,小心地移动录像机。突然移动或冲击可能会损坏硬盘。

#### 注

- 硬重置将重置全部设置,包括 IP 地址。
- 硬重置不会删除您的录制内容。
- 1. 关闭录像机:

按住录像机前面的电源按钮 4-5 秒,直到听到一声蜂鸣声。

2. 等到录像机关闭后,再将其翻转以访问控制按钮。

- <span id="page-17-0"></span>3. 按住控制按钮。按下并松开电源按钮以启动录像机。15-30 秒后,当 LED 指示灯呈琥珀色 闪烁时,松开控制按钮。
- 4. 小心地将录像机放回原位。
- 5. 当 LED 状态指示灯变绿时,此过程完成。产品已重置为出厂默认设置。如果网络上没有可用的 DHCP 服务器,则默认 IP 地址为 192.168.0.90
- 6. 重置连接到录像机的设备。
- 7. 如果您的硬盘已加密,则必须在录像机重置后手动安装该硬盘:
	- 7.1 转到设备的网页界面。
	- 7.2 转到系统>存储,然后单击安装。
	- 7.3 输入加密硬盘时使用的加密密码。

### 无法登录产品网页界面

如果您在配置过程中为产品设置了密码,并且稍后将该产品添加到一个场所,则无法再使用已设置的密 码登录产品网页界面。这是因为 AXIS Companion 软件会更改场所中全部设备的密码。 要登录场所中的设备,请键入用户名根和场所密码。

### 如何擦除全部录制内容

- 1. 在设备的网页界面中,转到系统 <sup>&</sup>gt; 存储。
- 2. 选择格式化,然后单击使用工具。
- 注

此过程将擦除硬盘上的全部录制内容,但是录像机和场所的配置不会改变。

保存系统报告

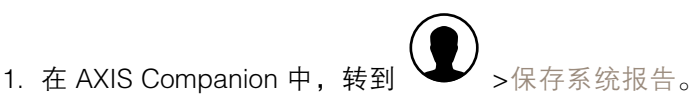

2. 在 Axis 帮助台上登记新事例时,请附上系统报告。

# 需要更多帮助?

# 需要更多帮助?

# 有用的链接

• AXIS [Companion](https://www.axis.com/products/online-manual/53506) 用户手册

# 联系支持人员

[axis.com/support](https://www.axis.com/support)联系支持人员。

用 户 手 册 AXIS S3008 Mk II Recorder © Axis Communications AB, 2023

版 本 M1.12 日期: 十二月 2023 零 件 号 T10191657